### **Proxmox VE**

- Basis Installation nach
- <https://www.sysorchestra.com/proxmox-5-on-hetzner-root-server-with-ipv4/>
- Referenz-Doku https://pve.proxmox.com/wiki/Category:Reference Documentation
- Command line tools: <https://pve.proxmox.com/pve-docs/>
- Hetzner proxmox Doku: [https://community.hetzner.com/tutorials/install-and-configure-proxmox\\_ve/de?title=Proxmox\\_V](https://community.hetzner.com/tutorials/install-and-configure-proxmox_ve/de?title=Proxmox_VE#netzwerkkonfiguration-hostsystem-routed) [E#netzwerkkonfiguration-hostsystem-routed](https://community.hetzner.com/tutorials/install-and-configure-proxmox_ve/de?title=Proxmox_VE#netzwerkkonfiguration-hostsystem-routed)
- Hetzner Netzwerk Doku: https://wiki.hetzner.de/index.php/Netzkonfiguration Debian
- Netzwerk mit zwei Routing Tabellen/Default Routes: <http://www.rjsystems.nl/en/2100-adv-routing.php>

# **PVE Server Backup**

<https://xcruft.com/content/proxmox-config-backups>

# **Command Line**

**qm** = Management der **kvm** VMs

**pct** = Management der **lxc** Container

Alle VMs (KVM und lxc) auf einmal runterfahren

pvesh create /nodes/localhost/stopall

VM löschen

qm destroy 105

Mounten eines Containers auf dem Host

pct mount 108 mounted CT 108 in '/var/lib/lxc/108/rootfs'

Gemeinsames Guest Share (smb)

mount.cifs \\\\10.10.10.1\\quests /mnt/quests

Speicherverbrauch ermitteln

du -a /home | sort -n -r | head -n 5 find / -type  $f$  -size +100M

Container umbenennen

pct set <VMID> --hostname <newname>

# **Container**

[https://pve.proxmox.com/wiki/Linux\\_Container](https://pve.proxmox.com/wiki/Linux_Container)

Erreichbare Templates auflisten

pveam update

pveam available

Runterladen

```
pveam download local debian-10.0-standard_10.0-1_amd64.tar.gz
```
#### **SMB Mount mit Containern**

Geht nur mit **privileged** container. Unter /Your LXC Option/Feature muss die "CIFS capability" aktiviert sein.

## **Verzeichnisstruktur**

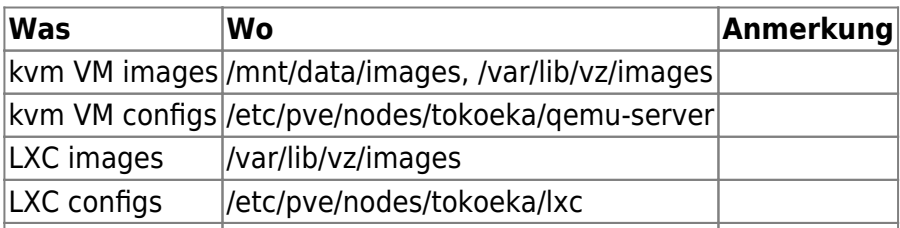

## **Netplan Beispielconfigs**

/etc/netplan/default.yaml für zwei Schnittstellen mit festen IPs, default gateway und routing

```
network:
   version: 2
   renderer: networkd
   ethernets:
     ens18:
       dhcp4: no
       addresses: [ 136.243.85.153/27 ]
       gateway4: 136.243.85.129
```

```
 nameservers:
     addresses: [ 213.133.98.98, 213.133.99.99, 213.133.100.100 ]
 ens19:
   dhcp4: no
   addresses: [ 10.10.10.10/24 ]
   nameservers:
     addresses: [ 10.10.10.1 ]
   routes:
     - to: 10.10.10.0/24
       via: 10.10.10.1
       metric: 200
     - to: 0.0.0.0/0
       via: 136.243.85.129
       metric: 100
```
Für eine Schnittstelle (ct, nur internes Netz)

```
network:
   version: 2
   renderer: networkd
   ethernets:
     eth0:
       dhcp4: no
       addresses:
         - 10.10.10.16/24
       gateway4: 10.10.10.1
       nameservers:
         addresses: [ 10.10.10.1 ]
       routes:
         - to: 0.0.0.0/0
           via: 10.10.10.1
           on-link: true
/etc/netplan/01-netcfg.yaml (END)
```
Testen:

sudo netplan generate

Testen mit automatischem zurücksetzen auf den vorherigen Stand

sudo netplan try -timeout 180

Anwenden

sudo netplan apply

### **Port 111 rpcbind**

Siehe<https://www.taste-of-it.de/debian-rpc-port-111-offen/>Über iptables auf localhost einrschränken:

```
iptables -A INPUT -p tcp !-s 127.0.0.1 –dport 111 -j DROP
ip6tables -A INPUT -p tcp ! -s IPv6-Adresse –dport 111 -j DROP
ip6tables -A INPUT -p tcp -s IPv6-Adresse –dport 111 -j ACCEPT
iptables -A INPUT -p udp ! -s 192.168.0.0/24 –dport 111 -j DROP
ip6tables -A INPUT -p udp -s! IPv6-Adresse –dport 111 -j DROP
```
#### **Datenwiederherstellung aus Dumpfile**

Dumpfiles werden im Format \*.lzo oder \*.tar.zst komprimiert abgelegt. Sie enthalten die VM Daten im raw Format.

zst dekomprimieren

zstd -d vzdump-lxc-113-2022\_05\_14-01\_30\_57.tar.zst

danach mit tar xf …tar auspacken.

lzop -x [\*.lzo Datei]

erzeugt eine unkomprimierte \*.vma Datei. Daraus werden die Partitionen als \*.raw Dateien extrahiert:

vma extract [\*.vma] /mnt/tmp/extract/

Mit file sieht man, was drin ist:

file tmp-disk-drive-scsi1.raw

tmp-disk-drive-scsi1.raw: DOS/MBR boot sector; partition 1 : ID=0xee, start-CHS (0x0,0,2), end-CHS (0x3ff,255,63), startsector 1, 204799999 sectors, extended partition table (last)

kpartx erzeugt daraus passende loop devices

root@tokoeka /mnt/data/tmp/extract # kpartx tmp-disk-drive-scsi0.raw

loop1p1 : 0 2048 /dev/loop1 2048 loop1p2 : 0 67102720 /dev/loop1 4096

Um diese zu mounten, braucht man den offset bis zur Partition:

```
root@tokoeka /mnt/data/tmp/extract # fdisk -l tmp-disk-drive-scsi0.raw
Disk tmp-disk-drive-scsi0.raw: 32 GiB, 34359738368 bytes, 67108864 sectors
Units: sectors of 1 * 512 = 512 bytes
Sector size (logical/physical): 512 bytes / 512 bytes
I/O size (minimum/optimal): 512 bytes / 512 bytes
```
Disklabel type: gpt Disk identifier: 074AFDD5-B8AF-4EB9-A630-1B6E2136EBE9 Device Start End Sectors Size Type tmp-disk-drive-scsi0.raw1 2048 4095 2048 1M BIOS boot tmp-disk-drive-scsi0.raw2 4096 67106815 67102720 32G Linux filesystem

Der Offset ist also **4096 x 512 = 2097152.** Der Mountbefehl sieht so aus:

mount -o ro,loop,offset=2097152 harddrive.img /mnt/loop

Am Ende unmountet man alles und detached die loop devices wieder

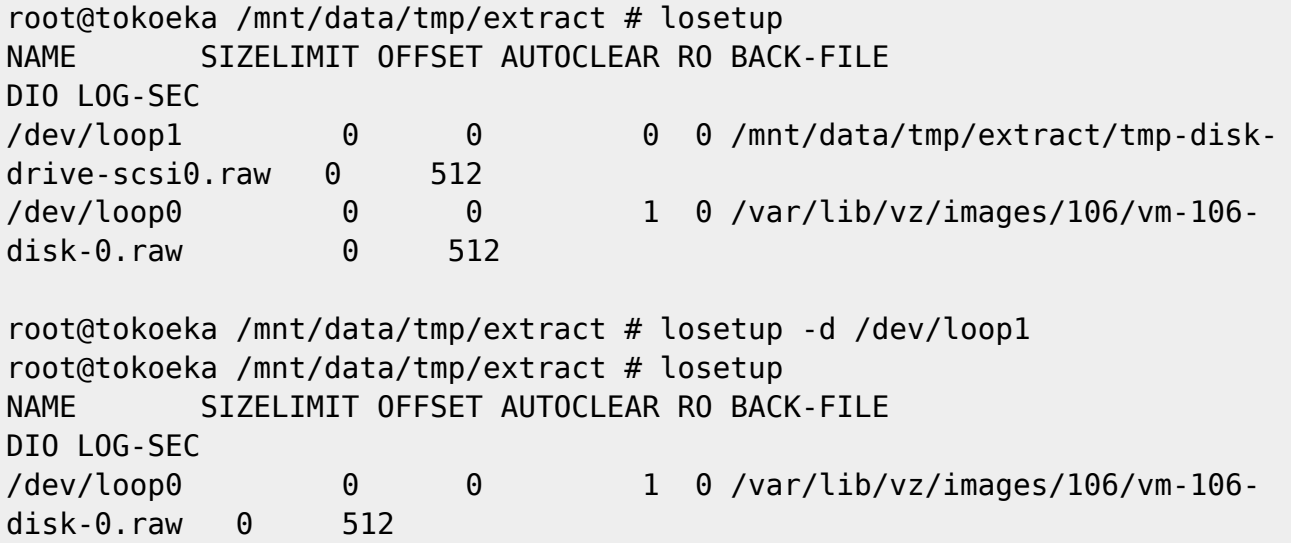

#### **qcow2 Device mounten**

modprobe nbd max\_part=8

qemu-nbd –connect=/dev/nbd0 /var/lib/vz/images/100/vm-100-disk-1.qcow2

fdisk /dev/nbd0 -l

mount /dev/nbd0p1 /mnt/somepoint/

umount /mnt/somepoint/

qemu-nbd –disconnect /dev/nbd0

rmmod nbd

### **pct Loop Device mounten**

Ablauf manuell

```
losetup /dev/loop22 disk-drive-ide0.raw
partx -v --add /dev/loop22
mount /dev/loop22p1 /mnt/123
```
root@tokoeka /mnt/data/images/116 # losetup /dev/loop19 vm-116-disk-2.raw root@tokoeka /mnt/data/images/116 # partx -v --add /dev/loop19 partition: none, disk: /dev/loop19, lower: 0, upper: 0 /dev/loop19: partition table type 'gpt' detected range recount: max partno=1, lower=0, upper=0 /dev/loop19: partition #1 added root@tokoeka /mnt/data/images/116 # losetup -l | grep 116 /dev/loop19 0 0 0 0 /mnt/data/images/116/vm-116 disk-2.raw 0 512 /dev/loop8 0 0 1 0 /mnt/data/images/116/vm-116 disk-0.raw 0 512 /dev/loop18 0 0 1 0 /mnt/data/images/116/vm-116 disk-1.raw 0 512

Auflisten aller Loop-Devices

losetup -l

Devices abhängen, mit -D alle zugehörigen abhängen

losetup -d

losetup -D

Parsen der Partitionstabelle und anlegen von loop Einträgen nach Bedarf

partx -v --add /dev/loop20

Partitionstabelle zeigen

```
root@tokoeka /mnt # partx -s /dev/loop22
NR START END SECTORS SIZE NAME UUID
 1 2048 204799999 204797952 97.7G 7a11d514-01
```
pct set

pct set 116 -mp1 volume=data:116/vm-116-disk-2.raw,mp=/mnt/data2,backup=1

Offen: offset? p1 ?

zentrale Konfiguration

```
/etc/pve/firewall/cluster.fw
```
#### **Wenn die Firewall den Host blockiert:**

Aktuell ist in rc.local dieser Befehl gesetzt:

```
#
#!/bin/sh -e
# rc.local
#
# This script is executed at the end of each multiuser runlevel.
# Make sure that the script will "exit 0" on success or any other
# value on error.
#
# In order to enable or disable this script just change the execution
# bits.
#
# By default this script does nothing.
pve-firewall stop
exit 0
```
Beim Neustart läuft PVE also immer **ohne** Firewall

# **Konvertierungen**

<https://stafwag.github.io/blog/blog/2018/07/01/migrate-a-windows-vmware-vrtual-machine-to-kvm/>

Split disks in eine Datei umwandeln

vmware-vdiskmanager -r leapsrv.vmdk -t 0 /tmp/leapsrv\_combined.vmdk

Wandeln von vmdk nach qcow2

```
qemu-img convert -f vmdk -O qcow2 leapsrv_combined.vmdk
leapsrv_combined.vmdk.qcow2
```
Andersrum von qcow2 (kvm) nach raw (lxc):

qemu-img convert -f qcow2 -O raw vm-109-disk-1.qcow2 /mnt/data/images/114/vm-114-disk-3.raw

## **User Management**

Gruppe erstellen:

pveum groupadd admin -comment "System Administrators"

Rechte zuweisen:

pveum aclmod / -group admin -role Administrator

Benutzer der Gruppe zuweisen:

pveum usermod testuser@pve -group admin

From: <https://wiki.netzwissen.de/>- **netzwissen.de Wiki**

Permanent link: **<https://wiki.netzwissen.de/doku.php?id=proxmox&rev=1652735121>**

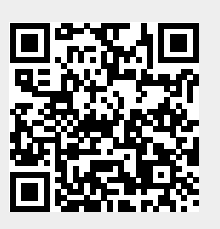

Last update: **05/03/2024 - 10:52**